# **CØNCEPTRØNI**

#### How to share media files through Windows Media Player 11

With Windows Media Player 11 (WMP 11), you can setup an UPnP AV server to offer your media files to an UPnP AV client, such as the Conceptronic CFULLHDMA(i) and the Media Titan. With this how-to, you can configure WMP 11 to share your media files.

- Note: This how-to is only valid for Windows XP SP2, Windows XP SP3 and Windows Vista.
- Note: If you are using Windows Vista, you can skip chapter 'A. Download and install WMP 11' of this how-to and proceed with chapter 'B. Configure sharing in WMP11'.

#### A. Download and install WMP 11

You need to download and install WMP 11 before you can start sharing your media files.

- 1. Download WMP 11 through the following link: http://www.microsoft.com/windows/windowsmedia/player/11/default.aspx
- 2. Install the downloaded WMP 11 by following the setup instructions of the Setup Wizard.

### **CØNCEPTRØNIC**

#### B. Configure sharing in WMP 11

After the installation of WMP 11, you need to configure the sharing of your media files.

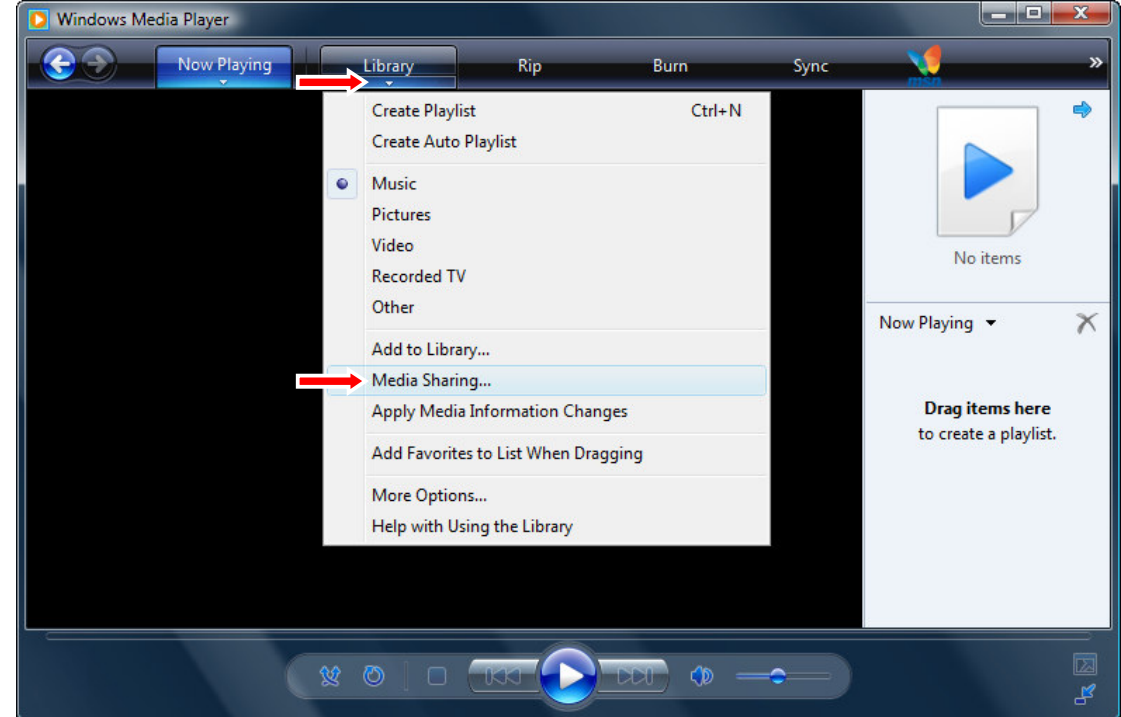

1. Run WMP 11 by the shortcut in the 'Start' menu or through the shortcut in the 'Quick Launch' bar.

2. Select the arrow down button below the 'Library' button and select 'Media Sharing'.

The 'Media Sharing' window will open.

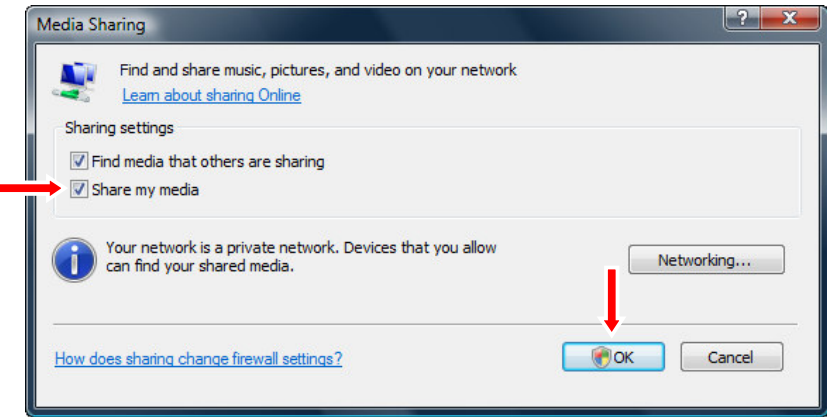

- 3. Check the option 'Share my media' and click 'OK'.
- Note: If 'User Account Control' is activated on your Windows Vista computer, it is possible that you will see a warning message. You need to accept this warning message to proceed.

### **CØNCEPTRØNI**

The Media Sharing window will change and show more options.

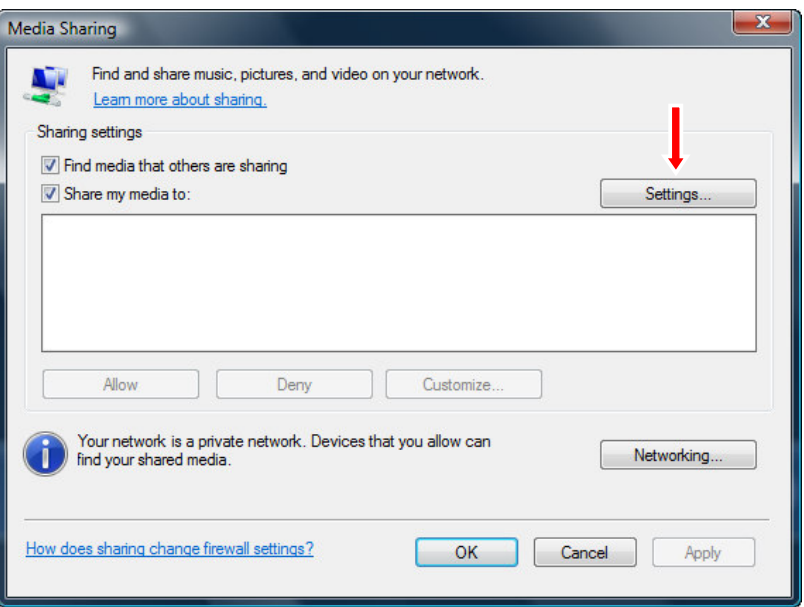

4. Click on the button 'Settings'.

The 'Media Sharing – Default Settings' window is shown on your screen, allowing you to change the default sharing configuration.

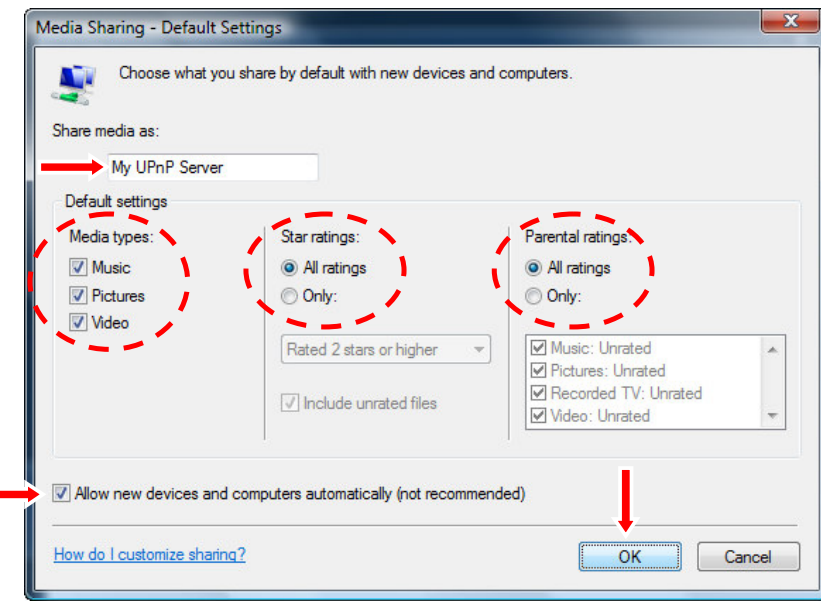

- 5. Set the name for your media share.
- 6. Select the 'Media types' you want to share.
- 7. Set the 'Star ratings' to 'All ratings', so all media files are shared.
- 8. Set the 'Parental ratings' to 'All ratings', so all media files are shared.
- 9. Check the option 'Allow new devices and computers automatically', so you do not have to allow access to each client manually.

## **CØNCEPTRØNIC**

Note: By enabling above option, all UPnP AV clients in your network can access your shared media files. If you want to enable access to specific clients, do not enable above option. WMP 11 will show a popup when a new device is active in your network, so you can allow or deny access to your shared media files.

10. Select 'OK' to save the default sharing configuration and return to the Media Sharing window.

11. Select 'OK' to save the media sharing settings and return to WMP 11.

WMP 11 is now configured to share the media files in your network through the embedded UPnP AV server feature.

Note: WMP 11 only shares the media files which are in the WMP library. The WMP library indexes by default only the media files in the documents folder of the current user. If you want to adjust the WMP library, see chapter 'C. Adjusting your WMP library'.

# **CØNCEPTRØNIC**

#### C. Adjusting your WMP library

WMP 11 only shares the media files which are in the WMP library. The WMP library indexes by default only the media files in the documents folder of the current user. If you want to adjust the WMP library, you need to follow the steps below.

1. Run WMP 11 by the shortcut in the 'Start' menu or through the shortcut in the 'Quick Launch' bar.

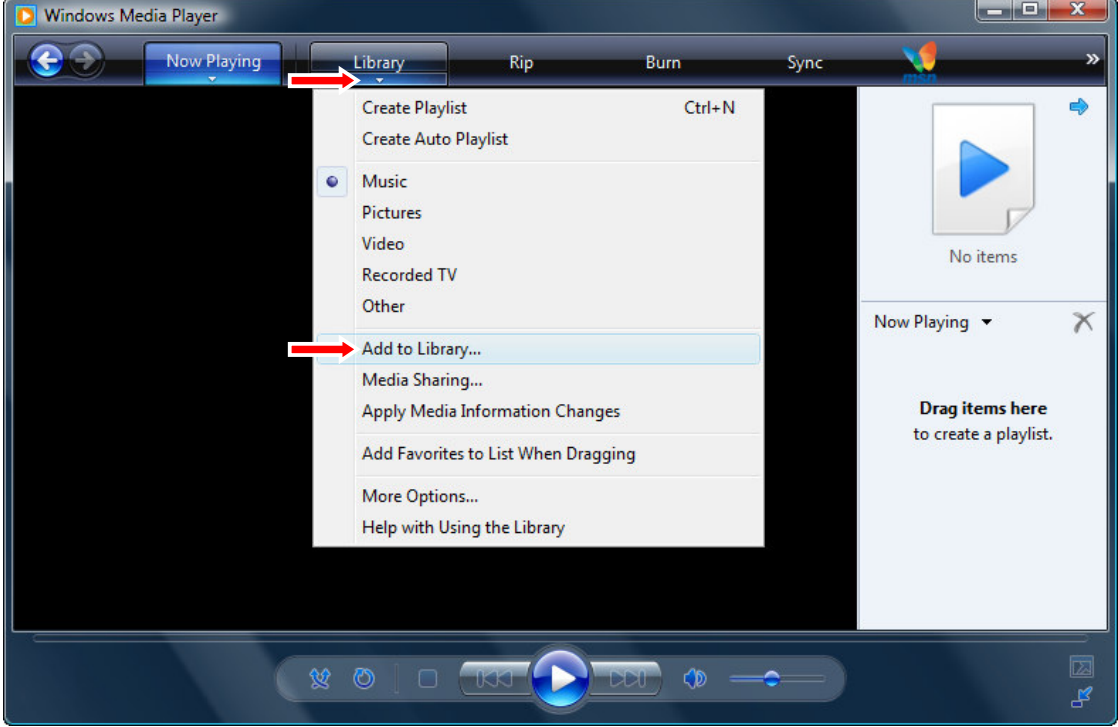

2. Select the arrow down button below the 'Library' button and select 'Add to Library'.

The 'Add To Library' window will open.

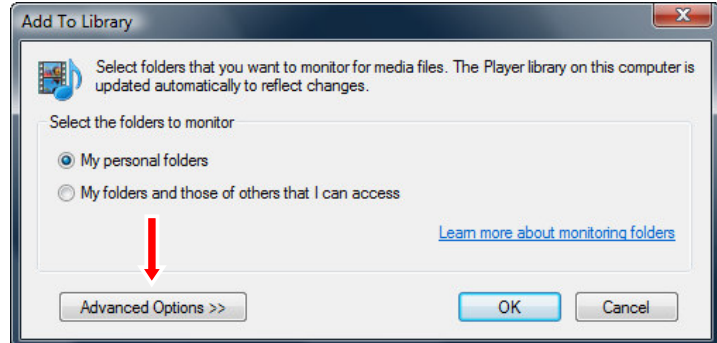

12. Select the option 'Advanced Options'.

## **CØNCEPTRØNI**

The 'Add To Library' window will show the advanced options.

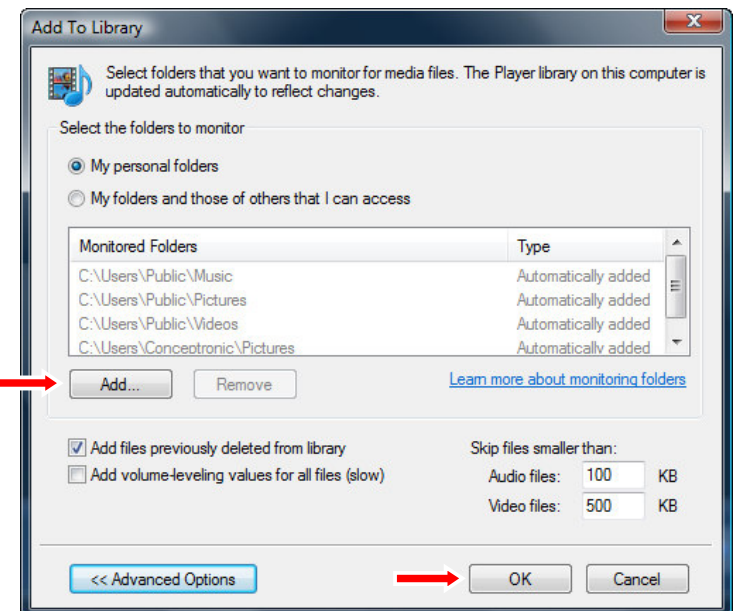

13. Use the 'Add' button to add more folders with media files to your media library. 14. When you are finished with adding more folders, click 'OK'.

WMP 11 will scan the added folders for media files and add them to the media library.

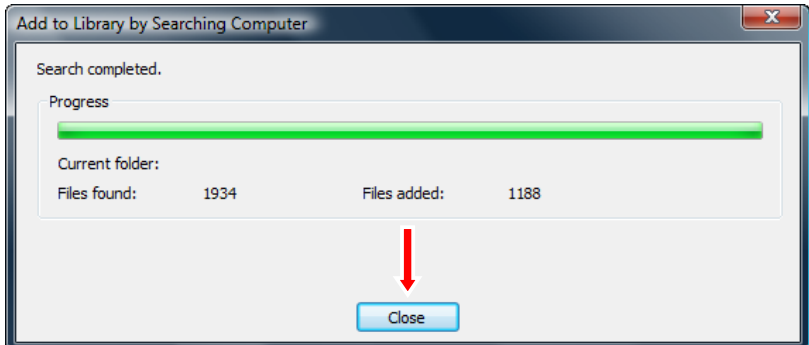

15. When the scan is finished, click 'Close' to close the search window.

Your WMP 11 library is now configured to use the media folders you have added. The media files in these folders will now be shared in your network through the UPnP AV server feature of WMP 11.